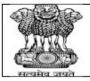

## PUNJAB PUBLIC SERVICE COMMISSION BARADARI GARDENS, PATIALA-147001

WEBSITE : http://ppsc.gov.in Fax: 0175-5014831

# GUIDELINES FOR SUBMITTING THE DETAILS IN JOINT INFORMATION MODULE FOR CIVIL ENGINEERS.

- 1. CLICK ON THE LINK NAME "JOINT INFORMATION MODULE FOR CIVIL ENGINEERS" AVAILABLE UNDER THE "ONLINE REGISTRATION" SECTION ON HOME PAGE OF THE WEBSITE.
- 2. IF YOU HAVE APPLIED UNDER THE MULTIPLE ADVERTISEMENTS FOR THE POST OF CIVIL ENGINEER, YOU CAN LOGIN TO THE MODULE WITH ANY OF THE REGISTRATION NUMBERS.

| Reference Number Su | ıbmission                     |                                                                                                    |  |  |  |  |  |  |
|---------------------|-------------------------------|----------------------------------------------------------------------------------------------------|--|--|--|--|--|--|
|                     | and the second strend of the  | Instructions                                                                                                    |  |  |  |  |  |  |
|                     | 1 Candidates l                | <ol> <li>Candidates have to enter their Registration Number</li> <li>Candidates have to enter their Date of Birth in DD/MM/YYYY         (eg. 09/07/1984)</li> </ol>              |  |  |  |  |  |  |
|                     |                               |                                                                                                    |  |  |  |  |  |  |
|                     | 3 Enter your (                | 3 Enter your Corresponding Password in Password box                                                                                                    |  |  |  |  |  |  |
|                     | 4. Password wi                | 4. Password will be encrypted if you leave the box.                                                                                                    |  |  |  |  |  |  |
|                     | 5. If You wants<br>type again | <ol> <li>If You wants to change the password, comlpetely remove and<br/>type again</li> <li>Captcha needs to be entered as shown in figure and not Case<br/>Sensitive</li> </ol> |  |  |  |  |  |  |
|                     | 6. Captcha nee<br>Sensitive   |                                                                                                    |  |  |  |  |  |  |
|                     | 7 Dont Refres                 | h or Press Back Button                                                                                                    |  |  |  |  |  |  |
| Registration No*    |                               | 202111561                                                                                                    |  |  |  |  |  |  |
|                     |                               | AND                                                                                                    |  |  |  |  |  |  |
| Date of Birth(DD/MN | I/YYYY)*                      | 01/01/1992                                                                                                    |  |  |  |  |  |  |
|                     |                               | AND                                                                                                    |  |  |  |  |  |  |
| Password*           |                               |                                                                                                    |  |  |  |  |  |  |
|                     | Enter the c                   | B6W8L4<br>code shown* B6W8L4 Change Image                                                                                                    |  |  |  |  |  |  |

3. IMMEDIATELY AFTER LOGIN, <u>FIRST ADD THE DETAILS FOR THE REGISTRATION NO</u> <u>WITH WHICH YOU JUST HAVE LOGGED IN.</u> YOU ARE STRICTLY ADVISED NOT THE <u>DELETE THE LOGGED IN REGISTRATION DETAILS ONCE ADDED</u>.

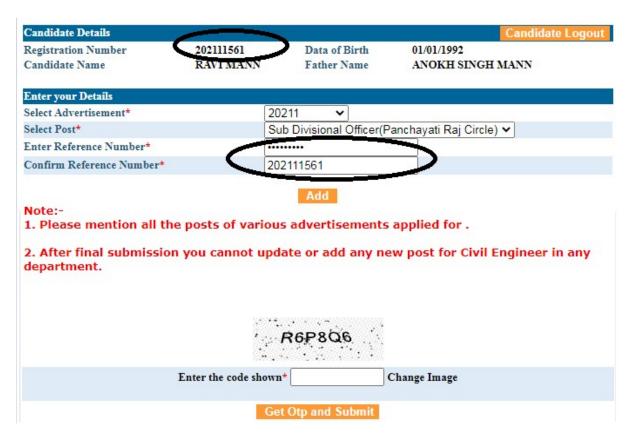

# 4. AFTER THAT, ADD ALL THE OTHER REGISTRATION NOS. FOR THE VARIOUS ADVERTISEMENTS THAT YOU HAVE APPLIED FOR.

| Candidate Details                     |                        |                              | Candidate Logo                 |
|---------------------------------------|------------------------|------------------------------|--------------------------------|
| Registration Number<br>Candidate Name | 202111561<br>RAVI MANN | Data of Birth<br>Father Name | 01/01/1992<br>ANOKH SINGH MANN |
| Enter your Details                    |                        |                              |                                |
| Select Advertisement*                 |                        | Select ¥                     |                                |
| Select Post*                          |                        | Select                       | ~                              |
| Enter Reference Number*               |                        |                              |                                |
| Confirm Reference Number*             |                        |                              |                                |

Note:-

1. Please mention all the posts of various advertisements applied for .

2. After final submission you cannot update or add any new post for Civil Engineer in any department.

| Serial<br>No | Registeration<br>Number | Advertisement<br>No. | Candidate<br>Name | Fahter Name          | Mother Name       | Category<br>Name | Action |
|--------------|-------------------------|----------------------|-------------------|----------------------|-------------------|------------------|--------|
| 1            | 202111561               | 20211                | RAVI MANN         | ANOKH SINGH M<br>ANN | GURPREET KA<br>UR | GENERAL          | Delete |
| 2 /          | 20212691                | 20212                | RAVI MANN         | ANOKH SINGH M<br>ANN | SURJIT KAUR       | GENERAL          | Delete |
| 3            | 2021312161              | 20213                | RAVI MANN         | ANOKH SINGH M<br>ANN | GURPREET KA<br>UR | GENERAL          | Delete |
| 4            | 2021412172              | 20214                | RAVI MANN         | ANOKH SINGH M<br>ANN | SURJIT KAUR       | GENERAL          | Delete |
| 5            | 2021812202              | 20218                | RAVI MANN         | ANOKH SINGH M<br>ANN | HARDEEP KA<br>UR  | GENERAL          | Delete |
|              |                         |                      | R6F               |                      |                   |                  |        |
|              |                         | Enter the coo        | de shown*         | Chan                 | ge Image          |                  |        |
|              |                         |                      | Get Otp a         | and Submit           |                   |                  |        |

### 5. ONCE ALL THE RECORDS ARE ADDED, GENERATE AND ENTER THE OTP AND CLICK ON THE "FINAL SUBMIT" BUTTON.

|           |               | Candidate Logout |
|-----------|---------------|------------------|
| 202111561 | Data of Birth | 01/01/1992       |
| RAVI MANN | Father Name   | ANOKH SINGH MANN |
|           |               |                  |

Enter your Details

#### RECORDS SUBMITTED SUCCESSFULLY

| Serial<br>No | Registeration<br>Number | Advertisement<br>No. | Candidate<br>Name | Fahter Name          | Mother Name       | Category<br>Name |
|--------------|-------------------------|----------------------|-------------------|----------------------|-------------------|------------------|
| 1            | 202111561               | 20211                | RAVI MANN         | ANOKH SINGH MA<br>NN | GURPREET KA<br>UR | GENERAL          |
| 2            | 20212691                | 20212                | RAVI MANN         | ANOKH SINGH MA<br>NN | SURJIT KAUR       | GENERAL          |
| 3            | 2021312161              | 20213                | RAVI MANN         | ANOKH SINGH MA<br>NN | GURPREET KA<br>UR | GENERAL          |
| 4            | 2021412172              | 20214                | RAVI MANN         | ANOKH SINGH MA<br>NN | SURJIT KAUR       | GENERAL          |
| 5            | 2021812202              | 20218                | RAVI MANN         | ANOKH SINGH MA<br>NN | HARDEEP KAU<br>R  | GENERAL          |

#### 6. AFTER FINAL SUBMISSION, CLICK ON "VIEW AND PRINT" BUTTON TO TAKE THE PRINT OF SUBMITTED **RECORDS.**

## PUNJAB PUBLIC SERVICE COMMISSION

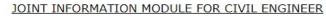

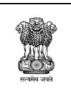

**Registration No :** Name :

Father's Name :

Date of Birth :

Post Name :

Advertisement No. :

202111561 RAVI MANN ANOKH SINGH MANN Category for Post(Code): GENERAL(71) 01/01/1992 20211 Sub Divisional Officer(Panchayati Raj Circle)

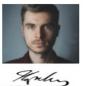

| s.NO | Registeration<br>Number | Advertisement<br>No. | Candidate<br>Name | Fahter Name          | Mother Name       | Category<br>Name | Fee<br>Paid | Submitted Date and<br>Time |
|------|-------------------------|----------------------|-------------------|----------------------|-------------------|------------------|-------------|----------------------------|
| 1    | 202111561               | 20211                | RAVI MANN         | ANOKH SINGH M<br>ANN | GURPREET KA<br>UR | GENERAL          | 3000        | 05/05/2021 13:56:54        |
| 2    | 20212691                | 20212                | RAVI MANN         | ANOKH SINGH M<br>ANN | SURJIT KAUR       | GENERAL          | 3000        | 05/05/2021 13:56:54        |
| 3    | 2021312161              | 20213                | RAVI MANN         | ANOKH SINGH M<br>ANN | GURPREET KA<br>UR | GENERAL          | 3000        | 05/05/2021 13:56:54        |
| 4    | 2021412172              | 20214                | RAVI MANN         | ANOKH SINGH M<br>ANN | SURJIT KAUR       | GENERAL          | 3000        | 05/05/2021 13:56:54        |
| 5    | 2021812202              | 20218                | RAVI MANN         | ANOKH SINGH M<br>ANN | HARDEEP KA<br>UR  | GENERAL          | 3000        | 05/05/2021 13:56:54        |

#### **GENERAL INSTRUCTIONS:**

- Submit the details regarding all the registration numbers in one go only. You <u>MUST</u> <u>NOT</u> login with different registration nos. to submit the details partially.
- 2. Once you submit the details after clicking on the "**Final Submit**" button, you cannot update or add any new post for Civil Engineer in any department.
- **3.** You are also required to submit the details even If you have applied for only a single advertisement for the post of Civil Engineer.
- 4. You are advised to take the print of the submitted details on or before the last date to submit the details for the multiple applications under the mentioned module as after that module will be removed from the website.
- 5. Before sending the documents to the office, kindly write your **DEMAND DRAFT NUMBER AND DATE, BANK NAME AND AMOUNT** on the printed copy of the JOINT INFORMATION MODULE FOR CIVIL ENGINEER and put in your signature below it.